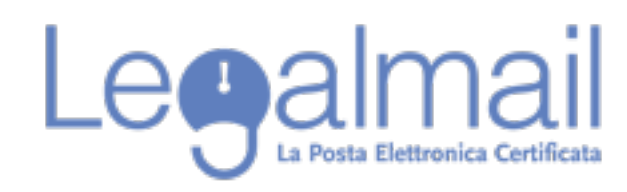

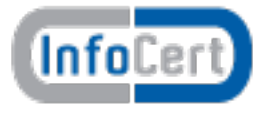

# **Guida alla configurazione Outlook POP**

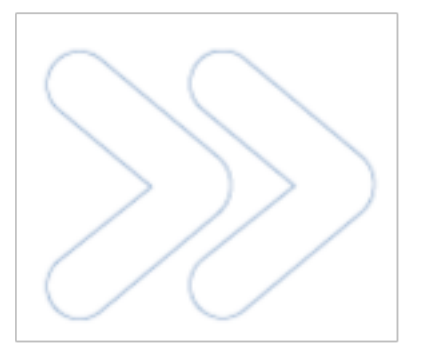

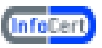

Per accedere alla casella Legalmail è necessario configurare opportunamente il client di posta. In questa guida sono descritti in modo approfondito tutti i passi operativi necessari per una corretta configurazione del client.

In questo paragrafo introduttivo sono sinteticamente indicati i parametri di configurazione che gli utenti devono utilizzare per configurare correttamente il client:

Server di Posta in Entrata : mbox.cert.legalmail.it

Server di Posta in Uscita: sendm.cert.legalmail.it

Porta in entrata: 995

Porta in uscita: 25 o 465

Utilizzare la connessione sicura SSL/TSL

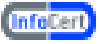

## **Requisiti**

Per accedere alla posta elettronica certificata attraverso un client di posta è necessario utilizzare Outlook 2003/2007/2010, oppure prodotti equivalenti. E' inoltre necessario configurare il client con gli opportuni parametri per definire, ad esempio, il tipo di server di posta a cui collegarsi ed i parametri utilizzati dal server stesso per eseguire le operazioni di autenticazione della casella utente.

## **Configurazione Outlook**

Descriviamo le operazioni necessarie per configurare Outlook:

- 1. Avviare Outlook Express da: Start Tutti i Programmi Microsoft Outlook;
- 2. Selezionare "file", quindi "Informazioni" "Aggiungi account";

3. Dalla finestra "Aggiunta nuovo account" selezionare " Configura manualmente le impostazioni del server o tipi di server aggiunti" e quindi "Avanti";

4. Su "Scegliere il servizio" selezionare "Posta elettronica Internet". Quindi clic su "Avanti"

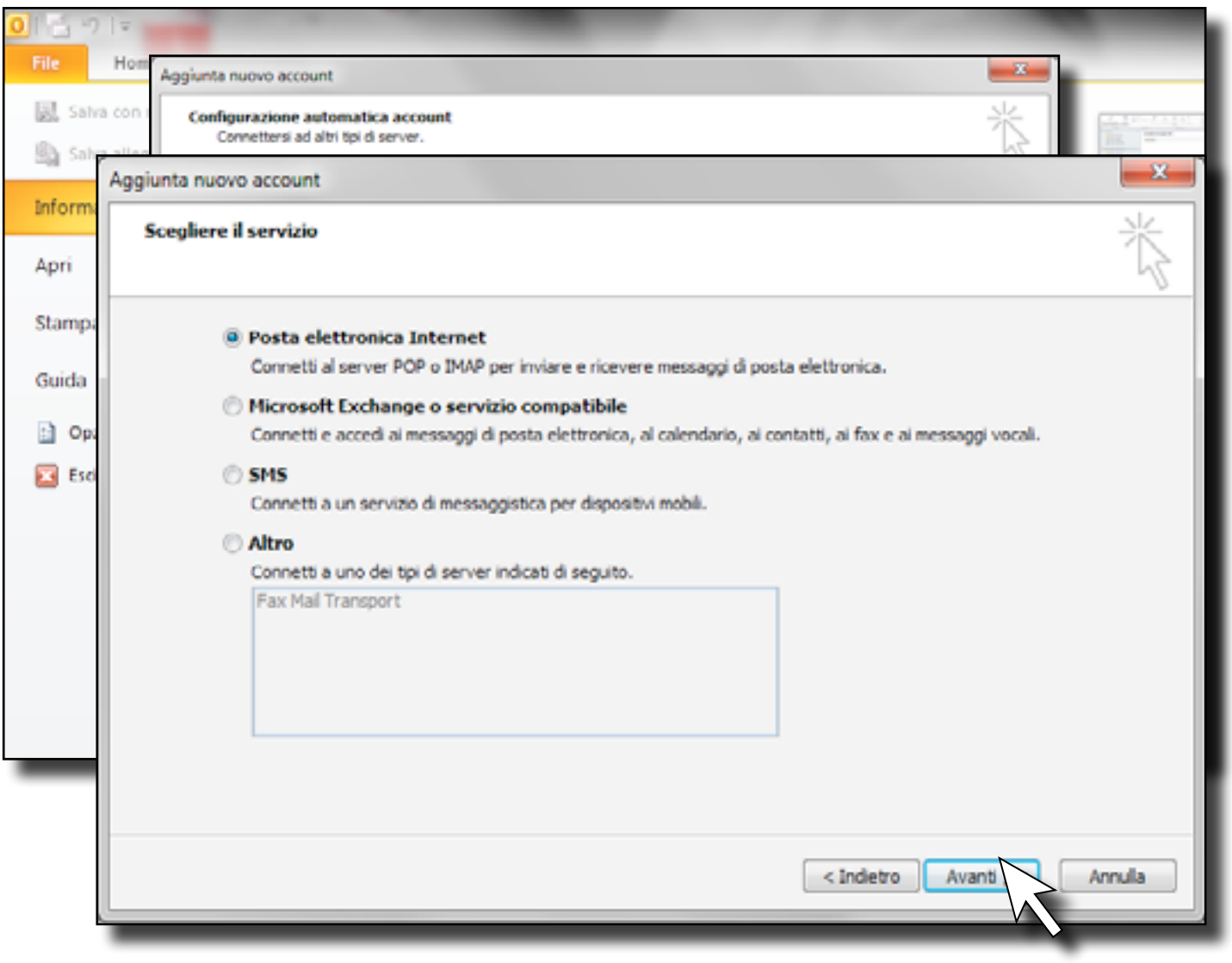

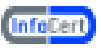

## 5. **In informazione utente:**

"Nome" digitare nome e cognome o altro identificativo, nei messaggi inviati tale descrizione sarà visualizzata prima dell'indirizzo della PEC;

"Indirizzo di posta elettronica" indicare l'indirizzo completo della casella PEC (es. mario.rossi@legalmail.it),

## **In informazione server:**

"Tipo account" fra le tre opzioni proposte selezionare POP,

"Server posta in arrivo" mbox.cert.legalmail.it,

"Server posta in uscita (SMTP)" sendm.cert.legalmail.it,

## **In informazioni accesso:**

"Nome utente": l'userID fornito da InfoCert (nell'esempio M7B123),

"Password" inserire la password dell'account fornita da InfoCert,

Controllare che la casella "Memorizza password", per motivi di sicurezza, sia disattivata. Disattivare anche la spunta su "Richiedi accesso con autenticazione password di protezione (SPA)

Al termine cliccare su "Altre impostazioni";

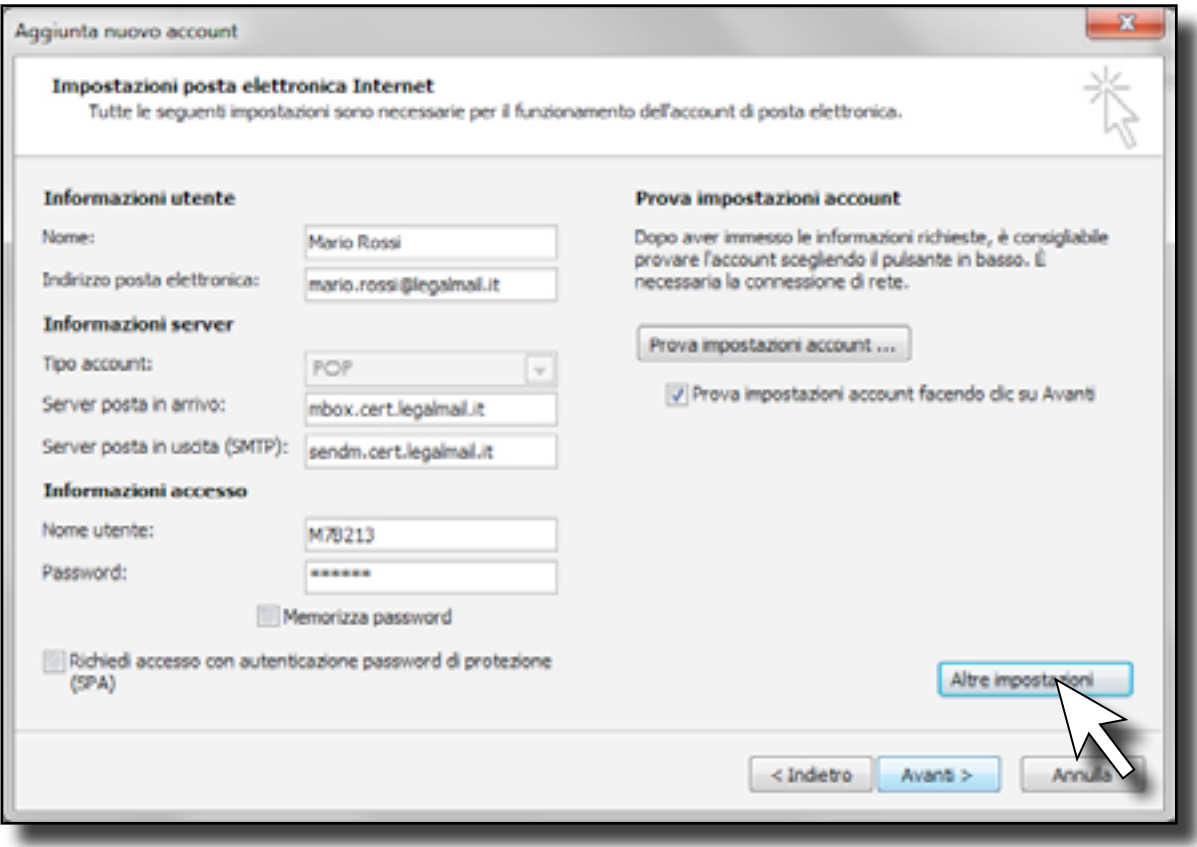

6. Nella finestra "Impostazioni posta elettronica Internet", selezionare "Impostazioni Avanzate" ed impostare i parametri come di seguito.

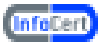

Server posta in arrivo (POP): 995 Server posta in uscita (SMTP): 25 o 465 Utilizzare la connessione cittografata TSL o SSL Al termine cliccare su OK.

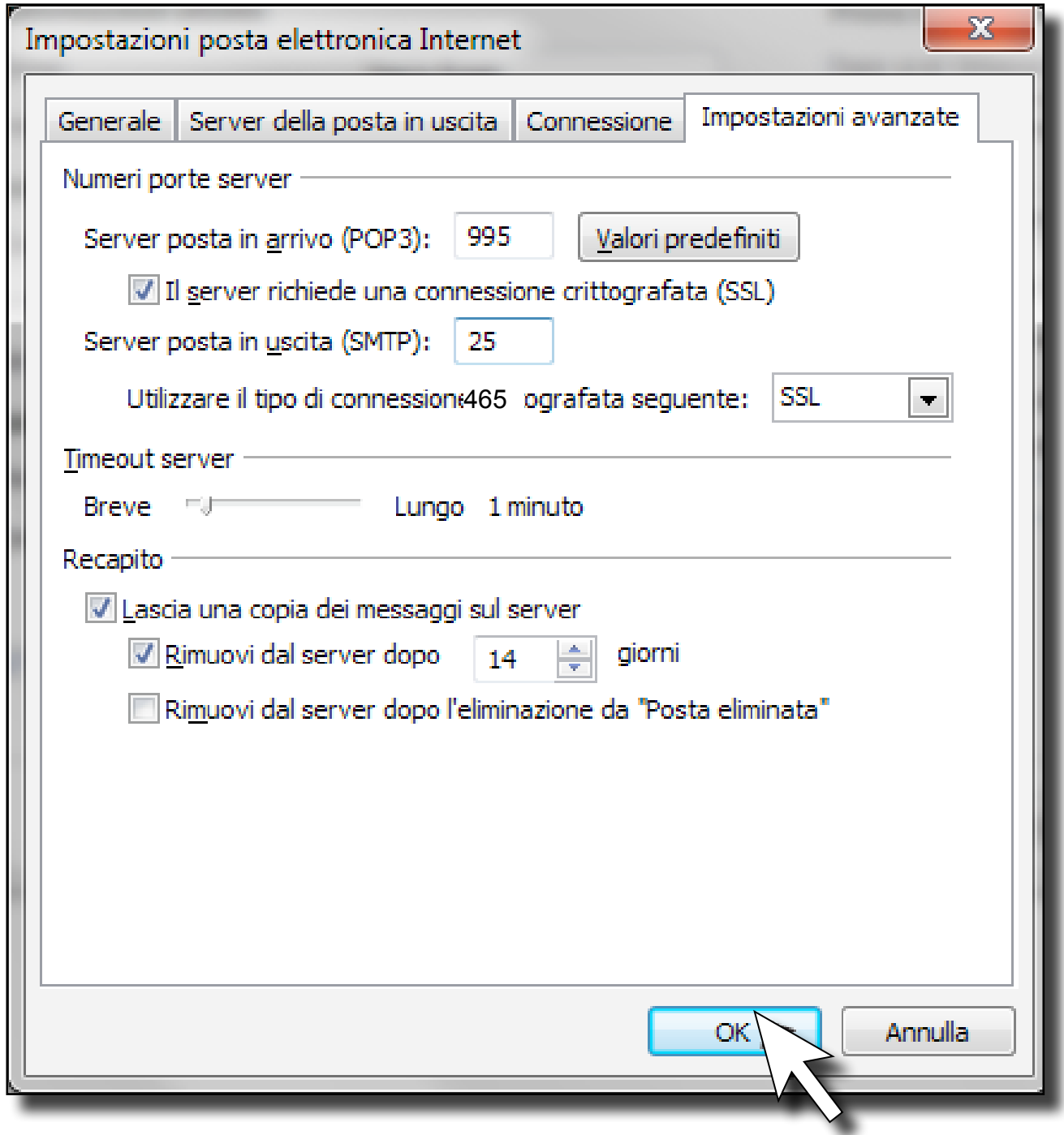

A questo punto è possibile iniziare a scaricare ed inviare posta elettronica certificata dalla casella Legalmail utilizzando Microsoft Outlook.